# *ОСНОВНЫЕ ИНСТРУМЕНТЫ РЕДАКТОРА PAINT.*

# *ФОРМАТИРОВАНИЕ ГРАФИЧЕСКИХ ОБЪЕКТОВ.*

## **Введение**

- *В век информационных технологий компьютерная графика получила широкое распространение во всем мире.*
- *Компьютерная графика одно из многих направлений информатики и, кроме того, относящееся к наиболее молодым. Оно существует около сорока лет и изучает способы обработки и форматирования графического изображения с помощью компьютера.*

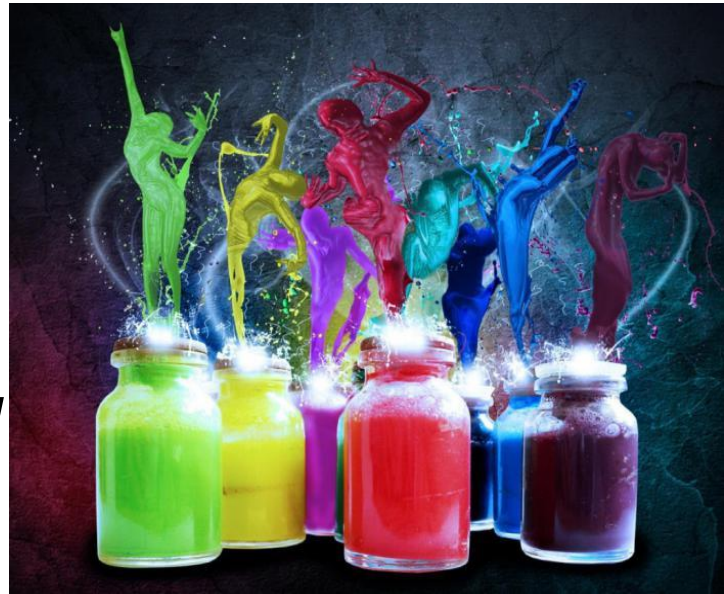

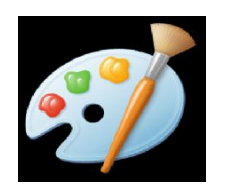

 **Графический редактор – это программа, предназначенная для создания картинок, поздравительных открыток, рекламных объявлений, приглашений, иллюстраций к докладам и других изображений. Примером простейшего растрового графического редактора является программа Microsoft Paint, которая поставляется вместе с операционной системой Windows.** 

## Запуск графического редактора Paint

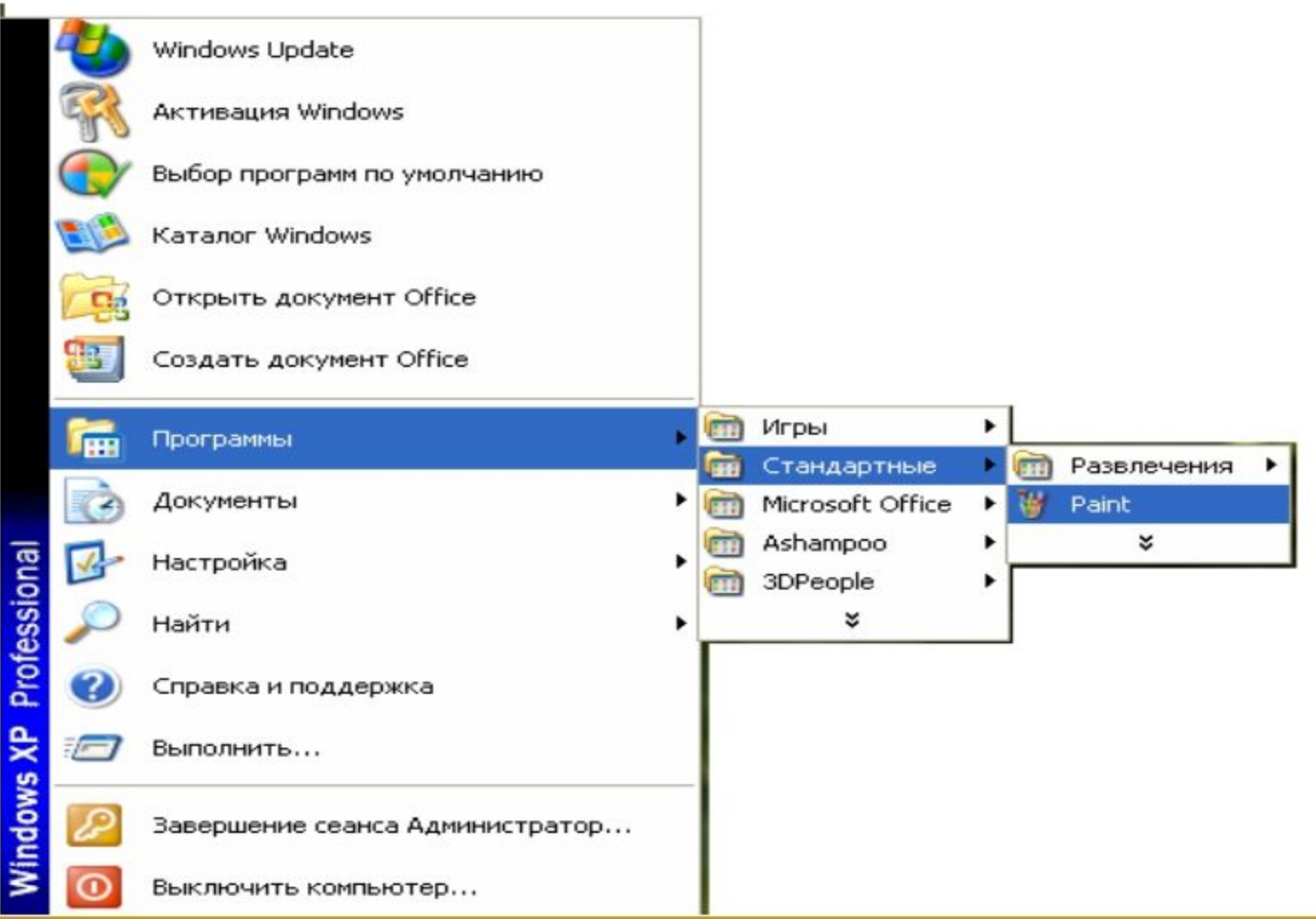

## **Запуск редактора в Windows 10**

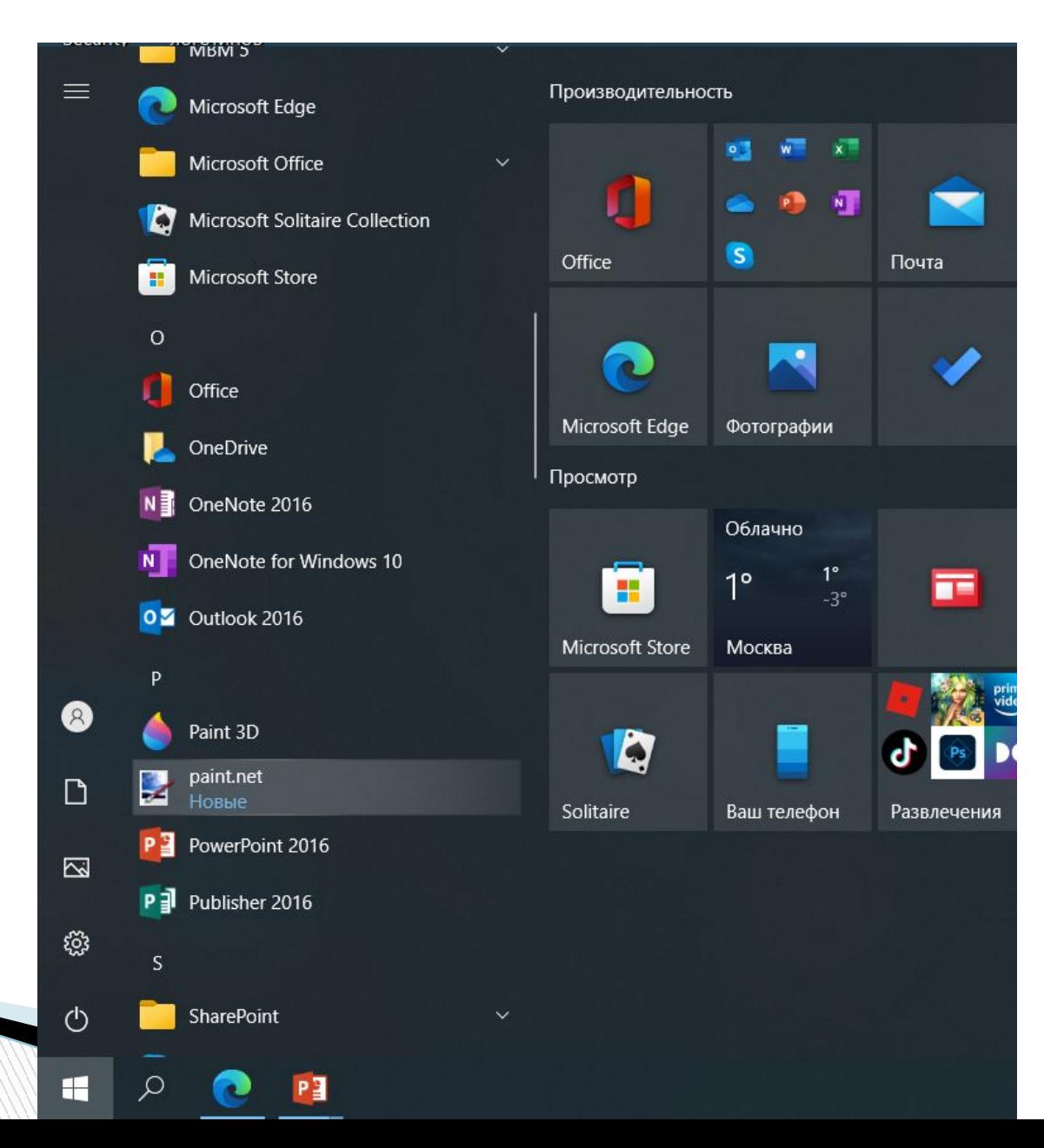

#### **Интерфейс графического редактора Paint**

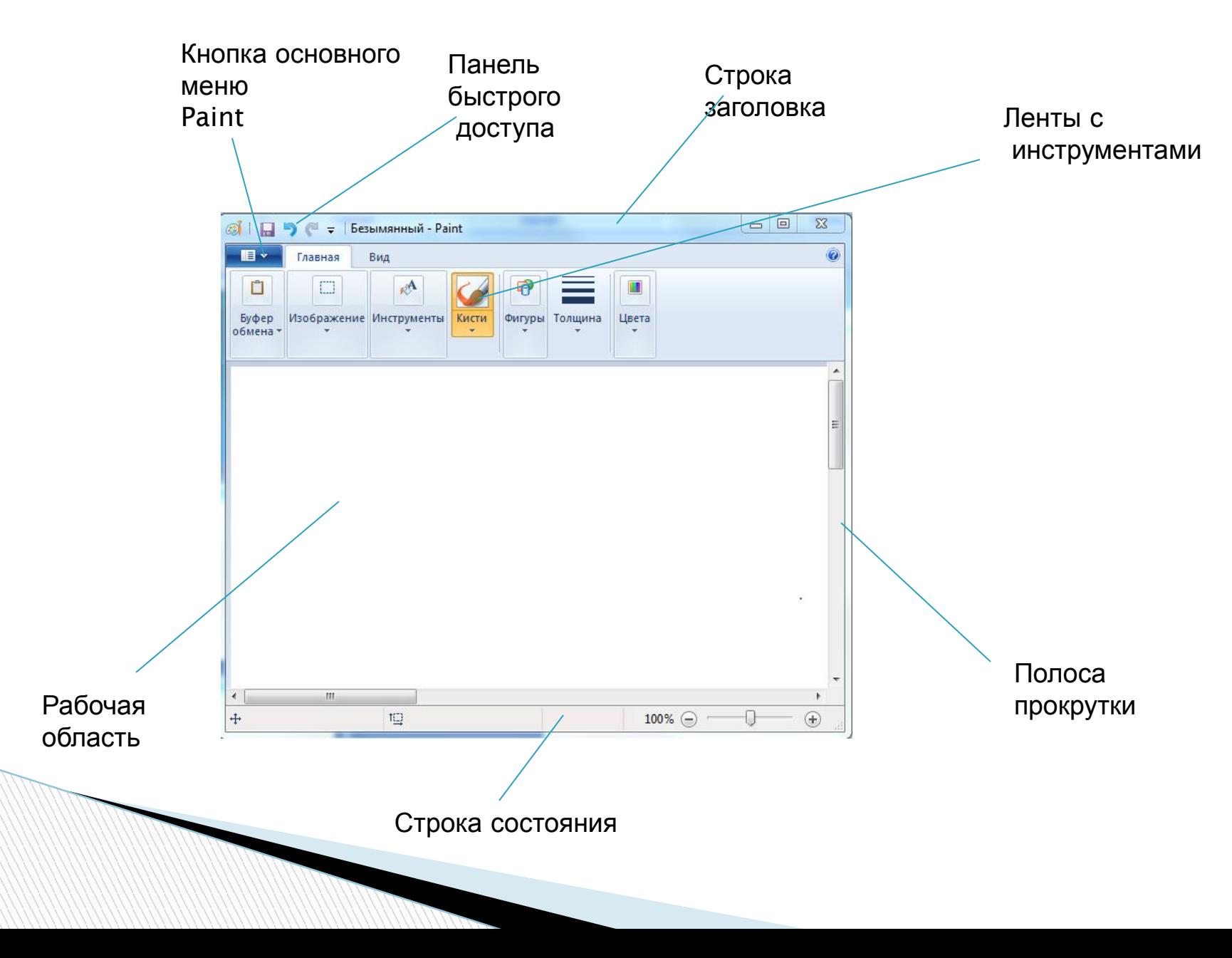

## **Выбор размеров рабочей области**

В графическом редакторе есть возможность установить размеры рабочей области.

Для этого выбираем:

#### **основное меню графического**

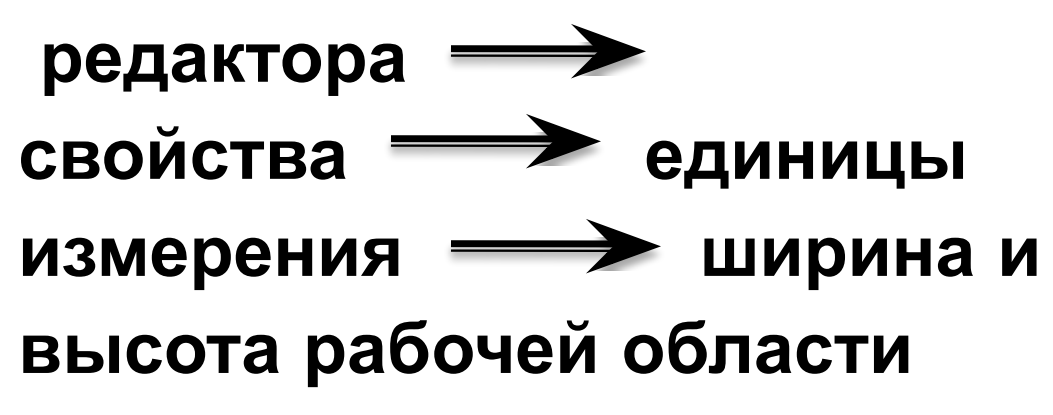

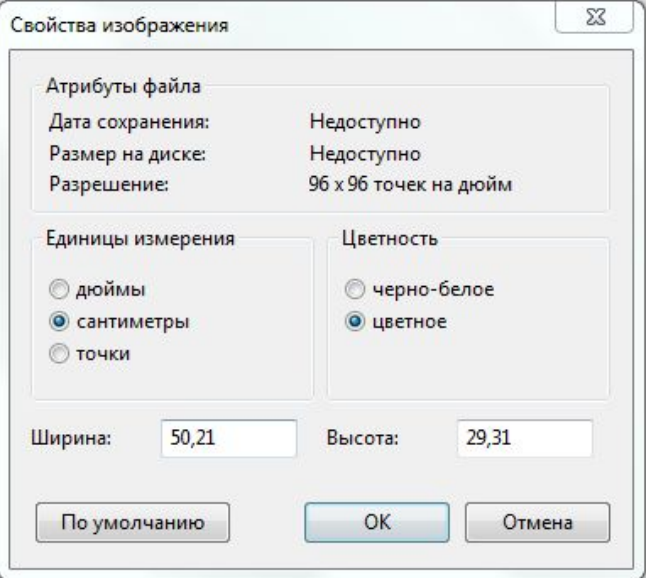

## **Основные возможности редактора Paint**

### *1) Инструменты художника* ( **карандаш, кисть, заливка**)

 Инструмент выбирается щелчком левой кнопкой мыши. Перемещением курсора мыши его устанавливают в нужную точку рабочей области. Инструмент **Карандаш** позволяет проводить произвольные линии. Толщина и цвет линий выбирается по желанию.

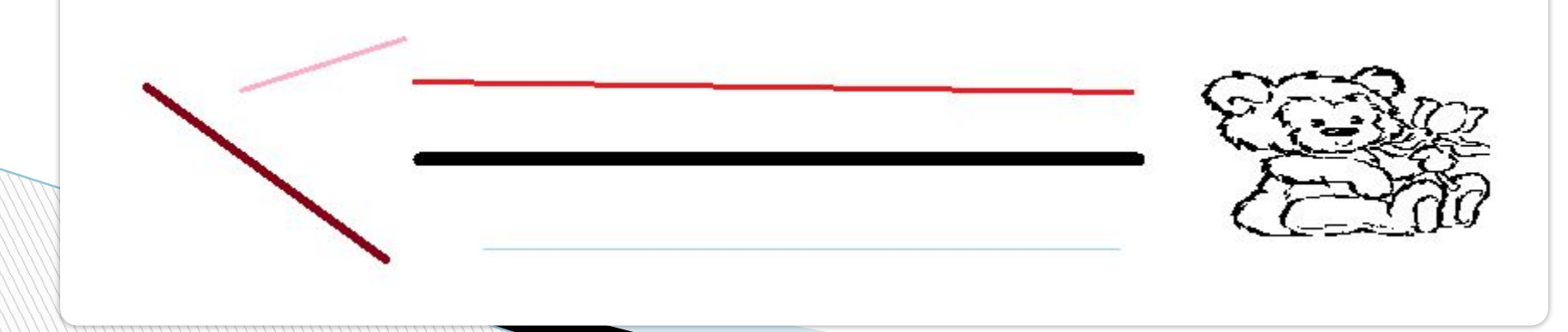

#### Инструменты группы **Кисти** ( **каллиграфическая кисть, кисть для масла, пастель, маркер, текстурный карандаш, акварель**) позволяют имитировать различные техники живописи. Применяют эти инструменты протягиванием мыши при нажатой кнопки (

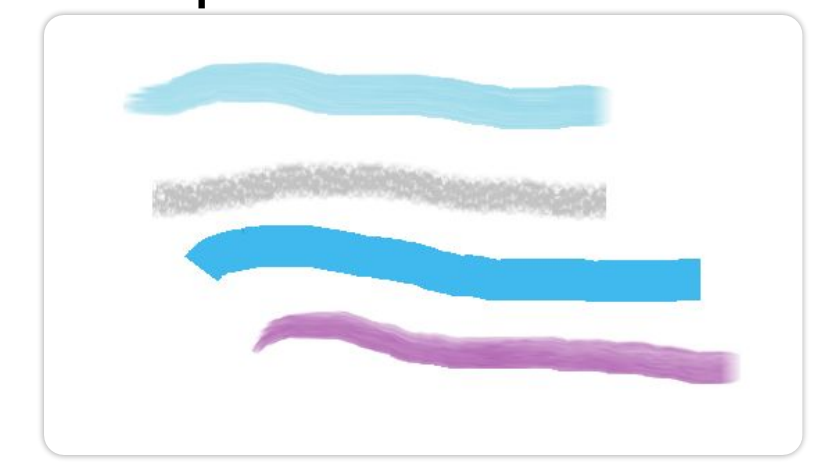

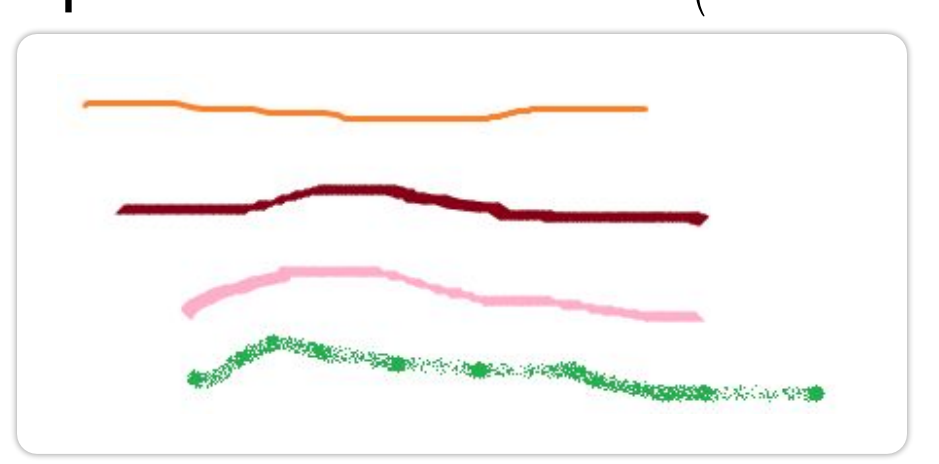

 Для закраски замкнутой области используют инструмент **Заливка**. Его выбирают, устанавливая курсор в выбранную область и выполняют щелчок ( левая или правая кнопка мыши).

 Если при работе с инструментами **Карандаш, Кисть** и **Заливка** нажать левую кнопку мыши, то

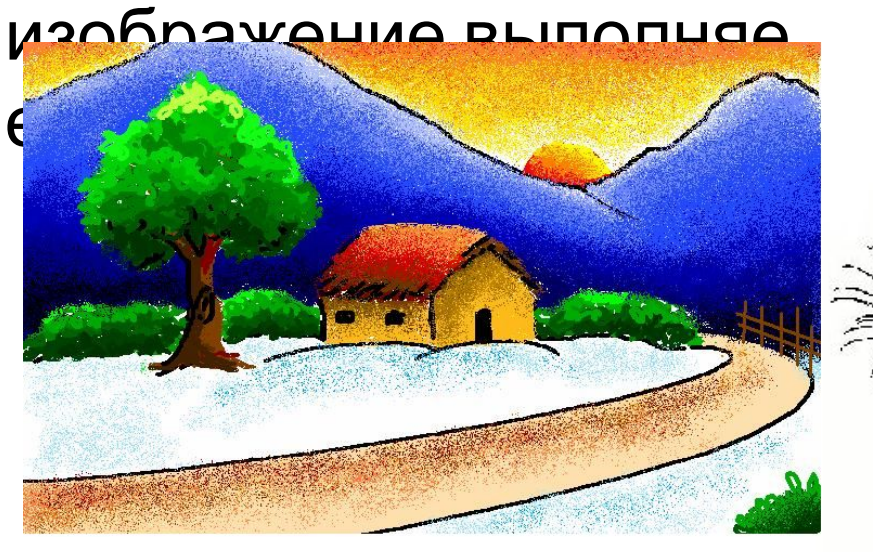

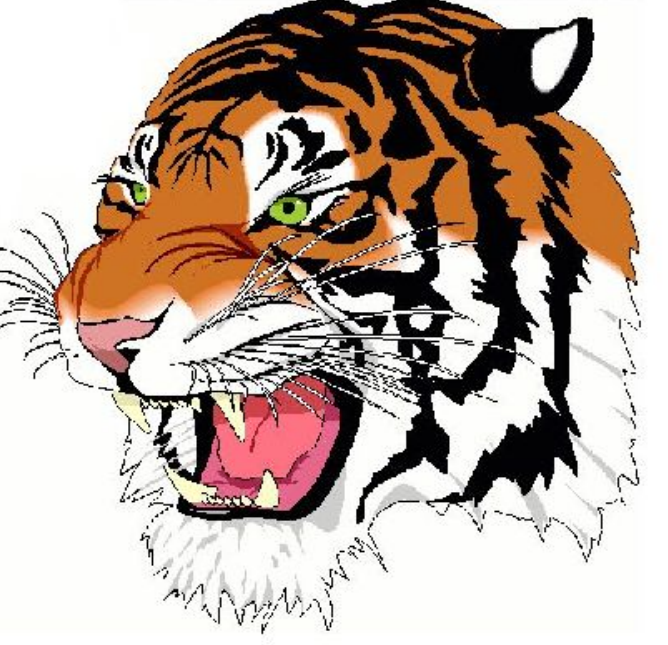

#### 2**) Инструменты чертёжника (линия, кривая, прямоугольник, скругленный прямоугольник, овал, многоугольник)**

- В графическом редакторе есть несколько удобных инструментов для рисования простейших графических объектов: прямых и кривых линий, квадратов, прямоугольников, многоугольников, овалов и кругов.
- С помощью инструмента **Линия** удобно проводить прямые линии (отрезки). Для этого следует предварительно выбрать ширину линии ( один из четырёх вариантов), щёлкнуть кнопкой в начальной точке и перетащить указатель мыши в нужном направлении. Для изображения вертикальной линии, горизонтальной линии и линии с наклоном  $45^{\,0}$  при их создании следует удерживать нажатой клавишу Shift. С помощью инструмента **Кривая** можно изобразить кривые линии, состоящие из одной или двух дуг.

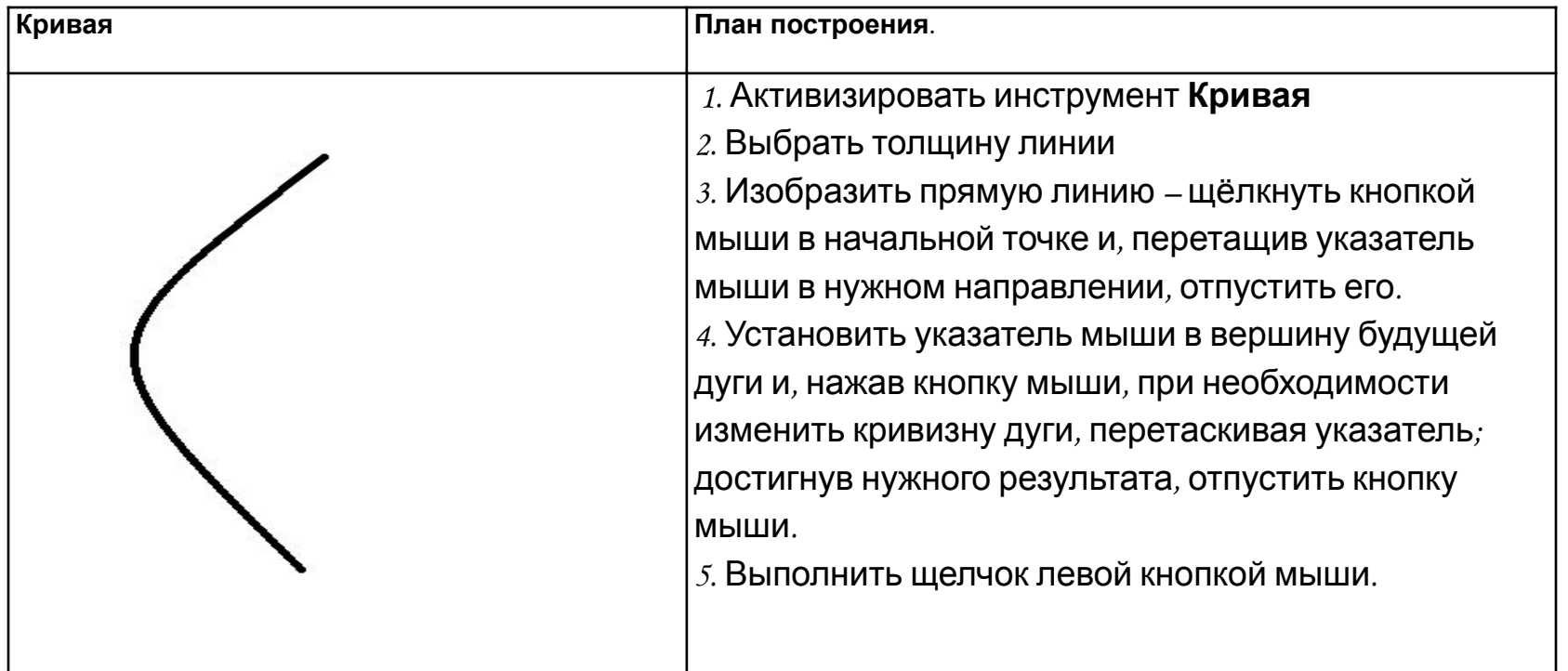

Примеры рисунков , созданных с помощью инструмента

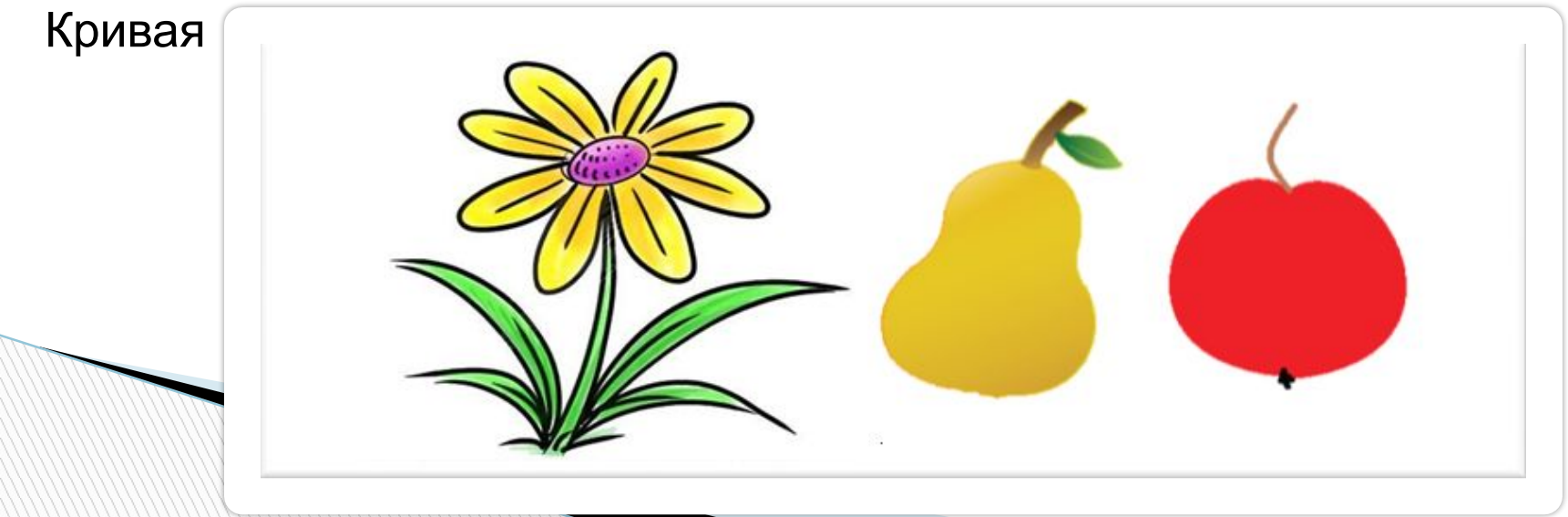

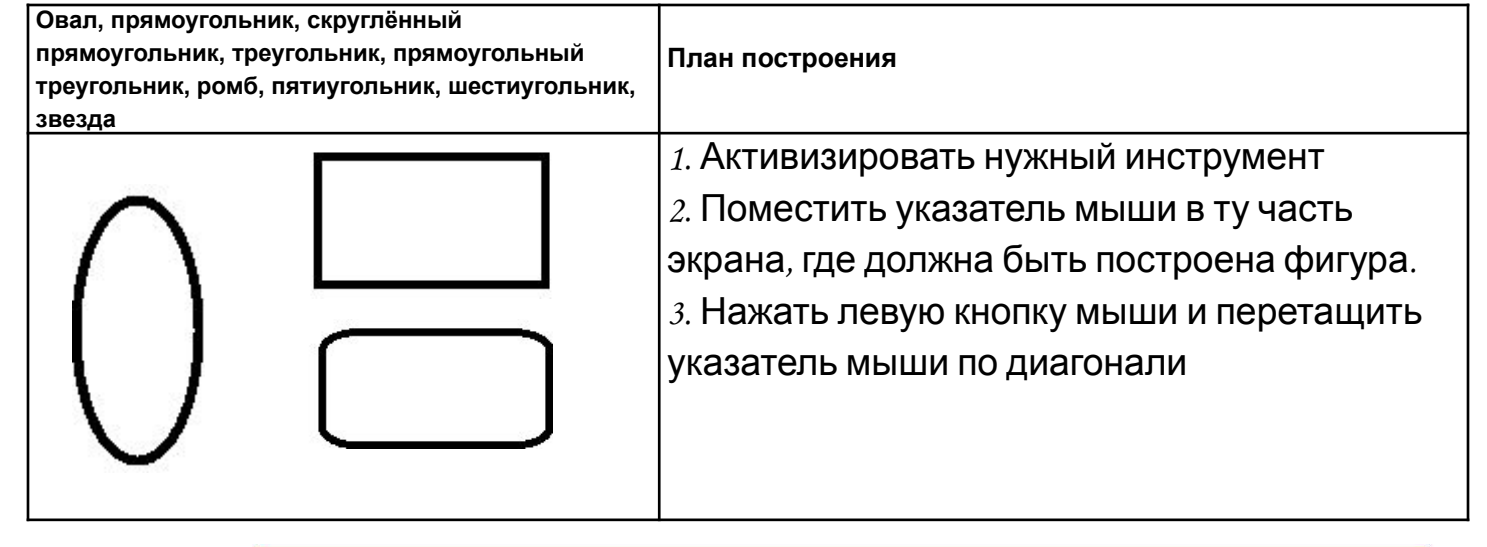

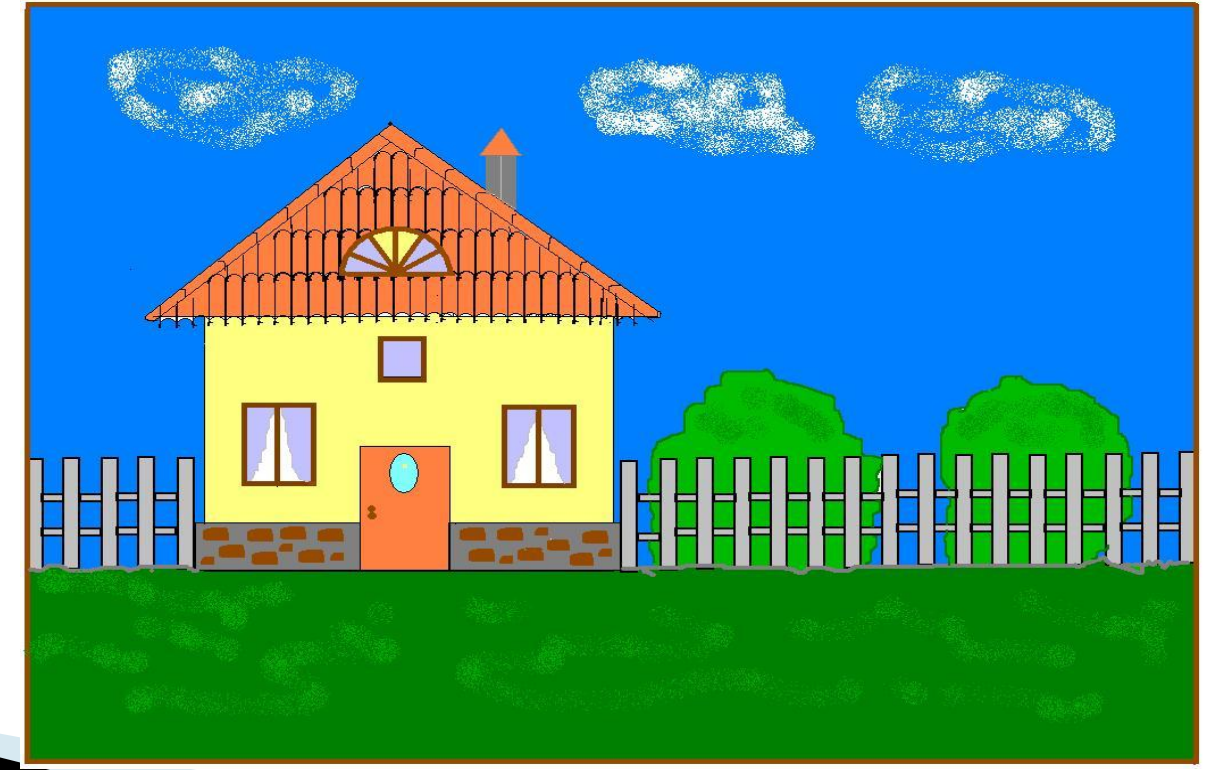

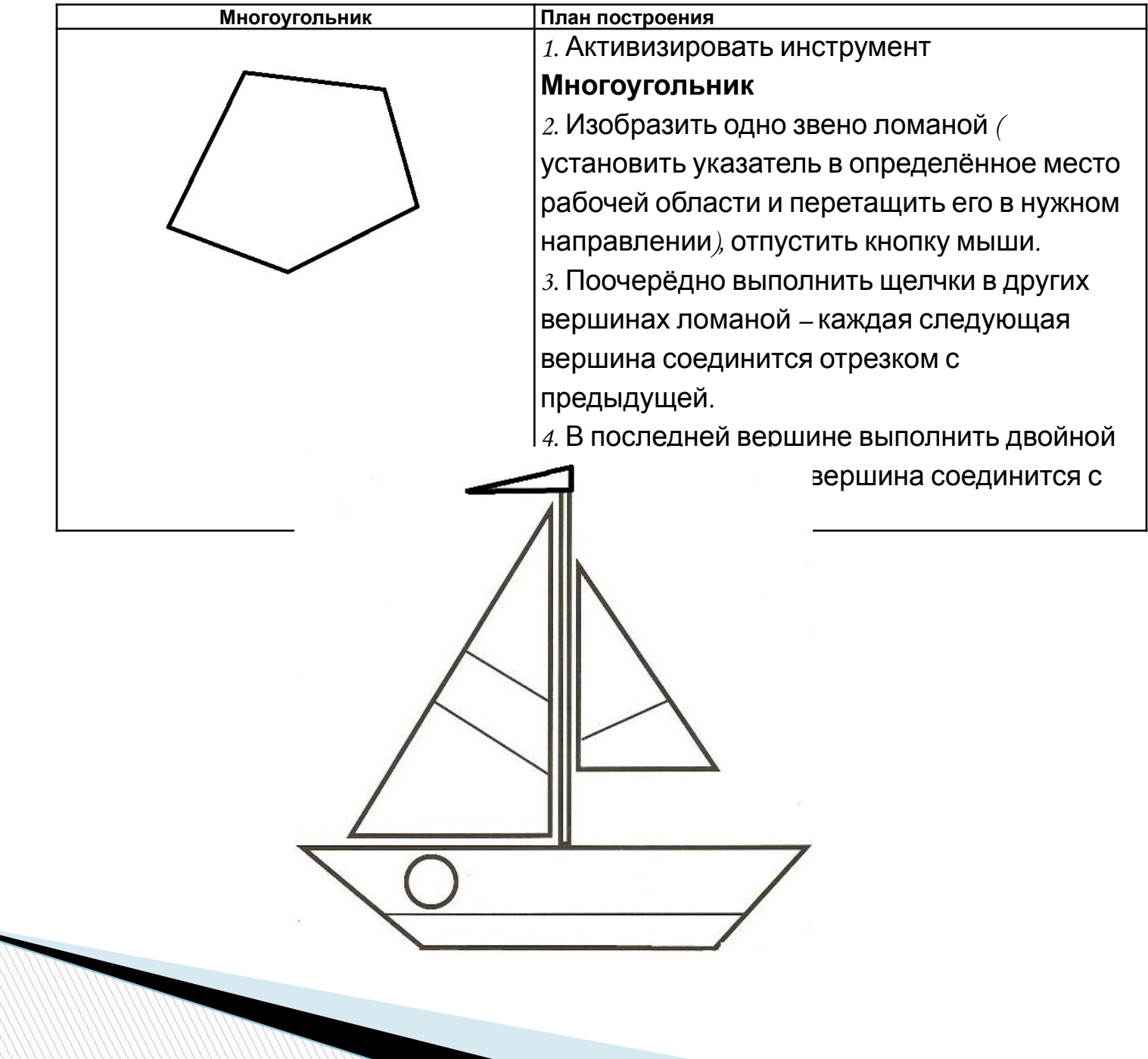

### *3) Редактирование рисунка*

Графический редактор Paint даёт возможность удалить, переместить, скопировать, вырезать и вставить, а также изменить определённым образом любую часть изображения. Соответствующие инструменты собраны в группе **Изображения**.

Прежде всего нужно указать ( выделить) нужную область – **фрагмент.**

Для выделения фрагмента предназначены два инструмента: Выделение прямоугольной области; Выделение произвольной области. Для выделения прямоугольной области указатель перетаскивают по диагонали через область, подлежащую выделению. Для выделения области произвольной формы указатель протаскивают вокруг нужной части рисунка. Любой из инструментов выделения фрагментов можно использовать в двух вариантах : **непрозрачный фрагмент** (захватываются также части выделенной области, имеющие цвет фона); **прозрачный фрагмент** ( не захватываются части выделенной обасти, имеющие цвет фона).

Выделенный фрагмент можно:

**The Common Street, Square, The Common Street, The Common Street, The Common Street, The Common Street, The Common Street, The Common Street, The Common Street, The Common Street, The Common Street, The Common Street, The** 

- 1) **удалить** фрагмент исчезнет, а его место заполнится цветом фона;
- 2**) переместить** методом перетаскивания в любое место рабочей области, при этом прежнее место расположения фрагмента заполнится цветом фона;
- 3) **перетащить так, что он оставит фигурный след** ( удерживать нажатой левую кнопку мыши и клавишу **Shift**)
- 4) **вырезать** ( инструмент **Вырезать** в группе **Буфер обмена )**  фрагмент исчезнет с экрана и поместится в буфер обмена, а его место на холсте заполнится цветом фона;
- 5) **вставить** из буфера обмена в требуемое место рабочей области ( инструмент **Вставить** в группе **Буфер обмена**);
- 6) **копировать** ( инструмент **Копировать** в группе **Буфер обмена)** – фрагмент останется на прежнем месте, а его точная копия поместится в буфер обмена;
- 7) **размножить** перетаскиванием при нажатой клавише **Ctrl**  очередная копия фрагмента будет появляться всякий раз, когда кнопка мыши будет отпущена;
- 8) **преобразовать** ( повернуть, растянуть, наклонить)

#### 4) Исправление ошибок.

Существует несколько способов исправления ошибок.

- Инструмент **Ластик** применяют, если область для внесения изменений небольшая. Изображение стирается протягиванием. Очищаемая область принимает цвет, заданный в качестве фонового.
- Если требуется перерисовать большую область рисунка, то надо поступить так:
- 1. Выделить произвольную или прямоугольную область.
- 2. Нажать клавишу **Delete**. При этом очищенная область зальётся цветом фона.
- Если рисунок не удался совсем, то можно начать работу заново, предварительно выполнив команды Выделить все – Удаление.
- Помните, что в графическом редакторе *Paint* можно отменить последние действия. Для этого служит инструмент .

Отменить. Инструмент **Вернуться** позволяет вернуться к исходному варианту.

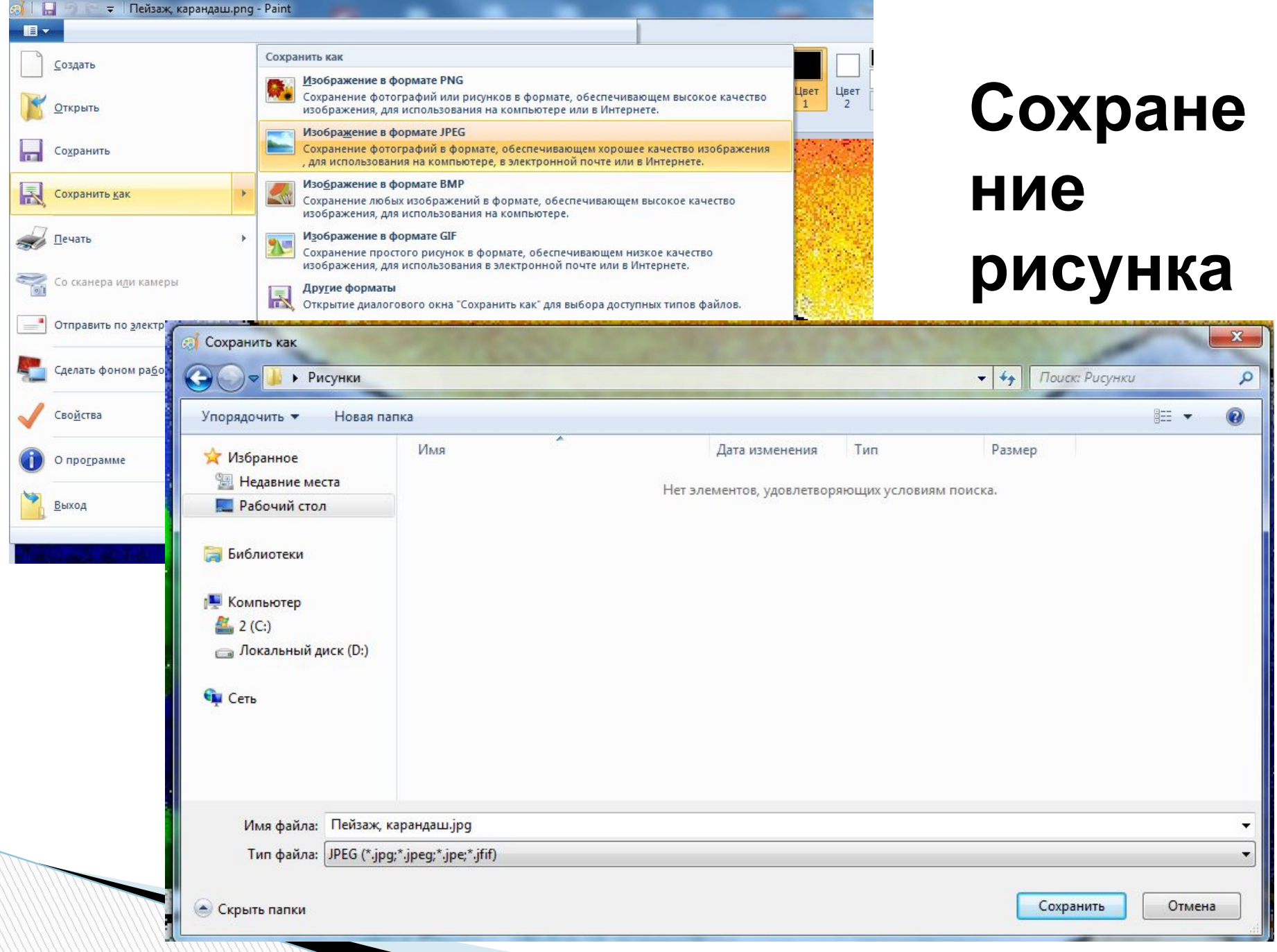

# **5) Сохранение файлов**

Нажимаем кнопку основного меню программы Paint и выбираем вкладку **Сохранить как**, выбираем соответствующий формат. Далее, в появившемся втором окне задаём имя файла, место, где он будет сохранён и тип файла.